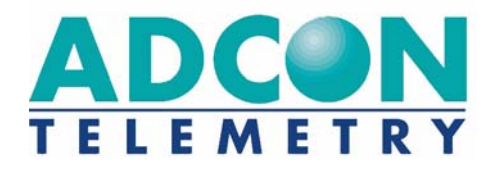

# **RA440 Remote Wireless Modem**

**User Guide**

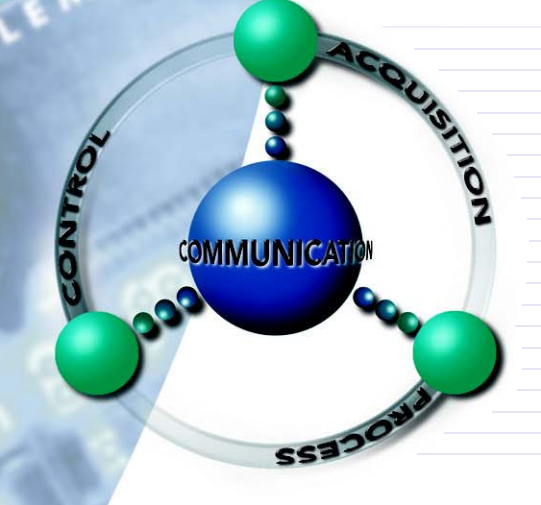

SMART WIRELESS SOLUTIONS

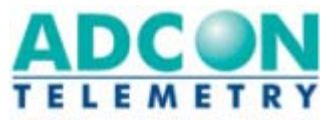

ADCON TELEMETRY GMBH INKUSTRASSE 24 A-3400 KLOSTERNEUBURG AUSTRIA TEL: +43 | 2243 | 38280-0 FAX: +43 | 2243 | 38280-6 http://www.adcon.at

ADCON INTERNATIONAL INC 2050 LYNDELL TERRACE SUITE 120, DAVIS CA 95616 - 6205 USA TEL: +1 | 530 | 753-1458 FAX: +1 | 530 | 753-1054 http://www.adcon.at

ADCON AUSTRALIA PTY. LTD. ENFIELD PLAZA SA 5058 PO. **BOX** 605 ADELAIDE AUSTRALIA TEL: +61 | 8 | 8260-4682 FAX: +61 | 8 | 8260-4685 http://www.adcon.at

Proprietary Notice

The Adcon logo, Adcon Telemetry, Smart Wireless Solutions, the A720, A723 and A730 series, RA440, addIT, addWAVE, the A840 and A850 series and Telemetry Gateway, AgroExpert, addVANTAGE®, addVANTAGE Lite and addVANTAGE Pro are trademarks or registered trademarks of Adcon Telemetry GmbH.

Neither the whole nor any part of the information contained in this publication may be reproduced in any material form except with the prior written permission of Adcon Telemetry GmbH.

This publication is intended only to assist the reader in the use of the product. Adcon Telemetry GmbH shall not be liable for any loss or damage arising from the use of any information in this publication, or any error or omission in such information, or any incorrect use of the product.

Document Release 1.0, July 2009 Copyright ©2009 by Adcon Telemetry GmbH. All rights reserved.

# **Contents**

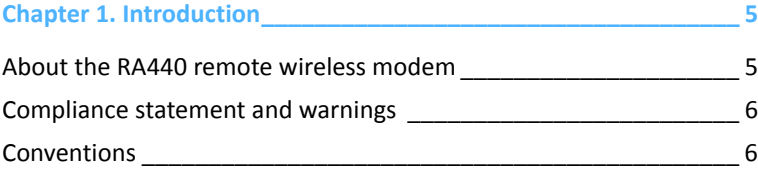

## **Chapter 2. Using the RA440 \_\_\_\_\_\_\_\_\_\_\_\_\_\_\_\_\_\_\_\_\_\_\_\_\_\_\_\_\_\_\_\_ 8**

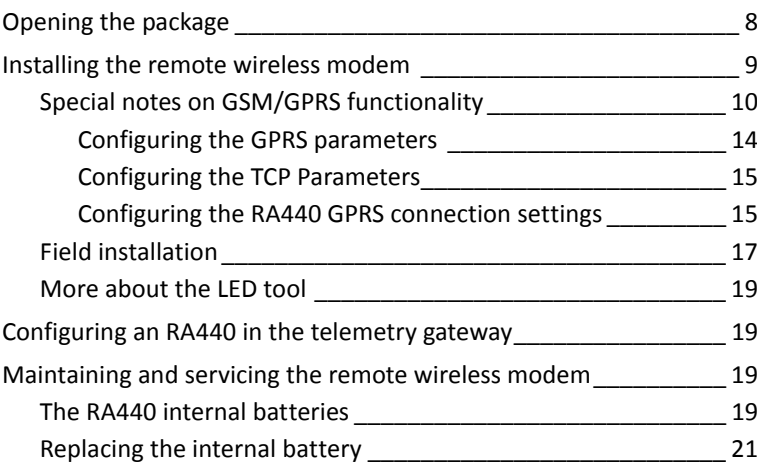

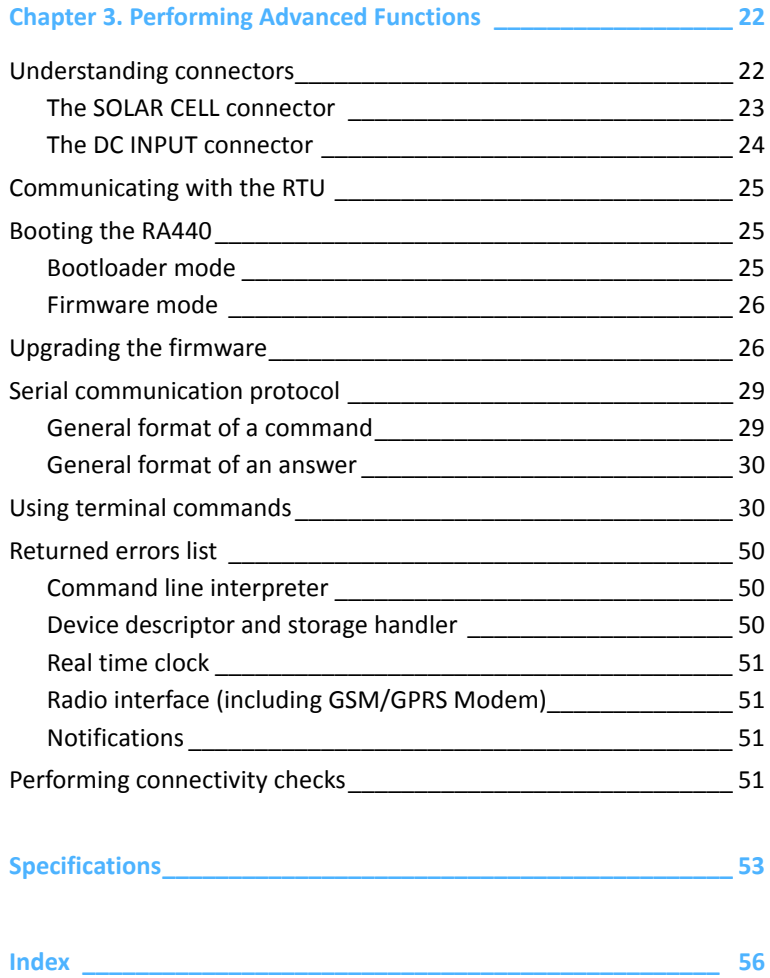

# **Chapter 1. Introduction**

This manual explains the hardware aspects of Adcon's RA440 remote wireless modems, including installation issues and certain parameter configurations. The manual is divided as follows:

- *Introduction*, which gives some general information and document conventions.
- *Using the RA440*, which details the installation and use of the remote wireless modem.
- *Performing Advanced Functions*, which discusses connectors and controllers and provides other information for advanced users.
- *Specifications*, which describes operating parameters for the devices.

# **About the RA440 remote wireless modem**

The RA440 remote wireless modem is a low-power, medium-range modem device that is capable of communicating with an A733 by using Adcon's radio protocol and an A850 Gateway over a GPRS connection to respond to data polling requests.

The unit incorporates an A431 radio module operating in the 432 to 470 MHz frequency range, making it adaptable to most radio communication regulations in the world. The output power is 500 mW, while the modulation is narrow-band FM (20 or 25 kHz channel spacing). Additionally the RA440 incorporates a GSM/GPRS module and uses the standard GSM network for retrieving commands (900/ 1800 MHz in Europe, 850/1900 MHz in the US).

Due to its construction as well as to the software controlling it, the power consumption is extremely low. The unit operates off an internal 6.2 volt rechargeable battery, which is charged either by a solar panel or an external power adapter. A special configuration can be implemented where an external 12 volt (rechargeable) battery can be used in addition to or instead of the internal rechargeable batteries. The external rechargeable battery will not be recharged by the RA440.

The RA440 is a ruggedized unit, complying with the IP65 environmental protection class (NEMA 4). You can easily install and integrate the unit into an Adcon A733 network. Depending on the topography, you can get a reliable wireless connection to an A733 series device up to 20 km (12 mi.) away. Under favorable conditions, the distance can be even farther. You should be aware that the RA440 operates within the GSM/GPRS network coverage provided by your local cellular provider.

# **Compliance statement and warnings**

The RA440 remote wireless modem must not be used with any antenna other than the one supplied by Adcon (or an antenna with identical technical specifications). A minimum distance of 20cm (7.9 in.) to the antenna is required to guarantee compliance with basic safety restrictions.

In conformity with EC Parliament recommendation 1999/519/EG, 28V/m is the reference value for the frequency range used. By adhering to any and all recommended reference levels, you can ensure compliance to basic restrictions that protect the general public against electromagnetic fields.

This device complies with part 15 of the FCC Rules. Operation is subject to the following two conditions:

- 1. This device must not cause harmful interference.
- 2. This device must accept any interference received, including interference that might cause undesired operation.

Changes or modifications not expressly approved by Adcon Telemetry for compliance could void your authority to operate the equipment.

# **Conventions**

Certain conventions apply in this document.

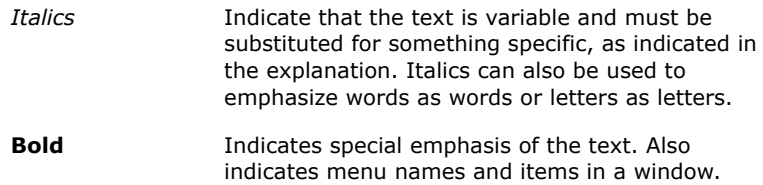

**7**

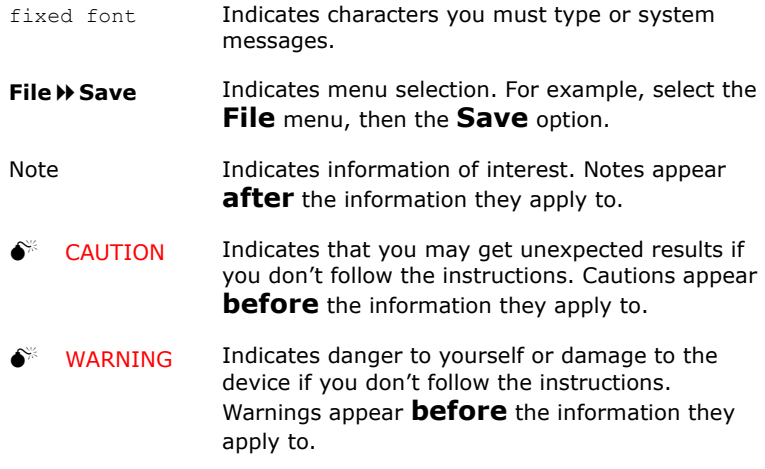

# **Chapter 2. Using the RA440**

The RA440 remote wireless modem is part of Adcon's radio communication network. For testing purposes, you should have an A850 Telemetry Gateway preinstalled and an Adcon RTU next to you, before you install the RA440. An active SIM card is also necessary. For information about installing the A850, refer to device's user's guide.

# **Opening the package**

The RA440 remote wireless modem package contains the following items:

- RA440 unit
- GSM/GPRS antenna (short antenna in the package)
- ISM antenna including a mounting bracket and a 3 m (9 ft.) cable
- three ring clamps (one for tightening the mounting bracket of the ISM antenna)
- several documents, including an installation guide and IMEI notice

If ordered, the following items come in separate packaging:

- solar panel with ring clamp
- set of aluminum poles
- LED tool

Make sure you have received all the equipment and read through the instructions that follow. After proper understanding of all listed instructions, you are ready to install your RA440.

# **Installing the remote wireless modem**

Two views of the RA440 are shown in Figure 1 and Figure 2.

The following restrictions apply:

• In general, the typical "line-of sight" distance the RA440 can communicate is 10 km (6 mi.). This is valid if both the ISM antenna of the remote wireless modem and the antenna of its partner device are mounted on a 3 m mast (9 ft.).

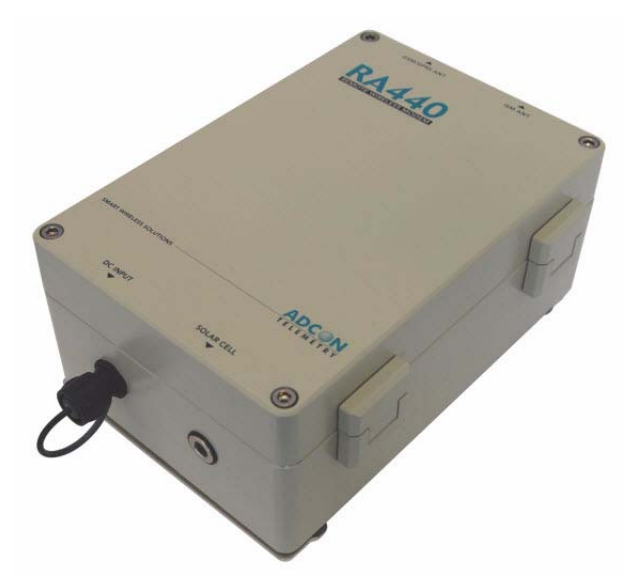

**Figure 1. RA440 Remote Wireless Modem (bottom up)**

*Note: The results may vary under different conditions, and you can sometimes achieve longer (or shorter) distances.* 

> *The above does not apply for the transmission between the RA440 and the A850. In principle no distance limit exists for this transmission type as long as your cellular provider covers the area where the RA440 is installed.*

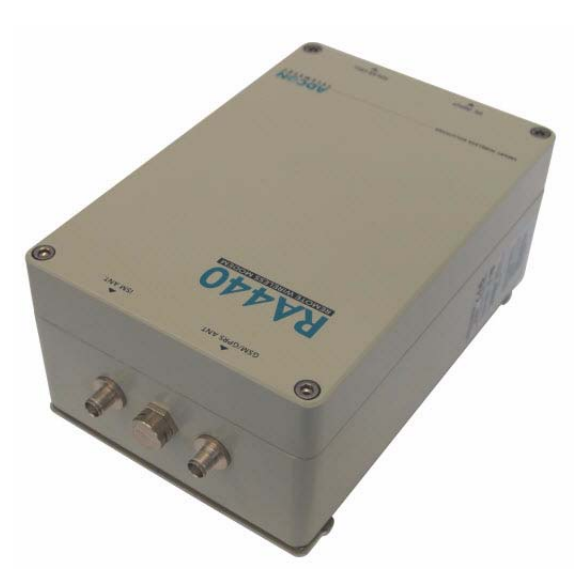

#### **Figure 2. RA440 Remote Wireless Modem (top down)**

- The GSM/GPRS antenna and the ISM antenna must be separated by at least 1 meter (3 feet).
- As with all wireless communication devices, the higher the transmitter is installed, the better the communication will be.

## **Special notes on GSM/GPRS functionality**

The RA440 incorporates a GSM/GPRS modem that uses a GSM cellular network to interact with the A850 gateway. The data is transmitted using a GPRS data transmission. Before you install the remote wireless modem you must make sure that a sufficient cellular network signal (including GPRS coverage) exists within the area you will use the RA440.

*Note: You can use a standard mobile phone operating with the planned cellular provider to determine whether you have the proper network coverage. Most mobile phones have some sort of symbol on their display to show if GPRS connectivity is available.*

> You also need to insert that cellular provider's SIM card into the RA440's SIM card holder to enable proper operation. Follow these steps to do so:

- 1. Open the lid of the RA440 by unscrewing the four bolts in the corners of the unit and opening the lid onto the right side as shown in Figure 3 and Figure 4.
- *Note: To open or close the lid of the RA440, use a 5mm hex key (also called an Allen wrench/key).*

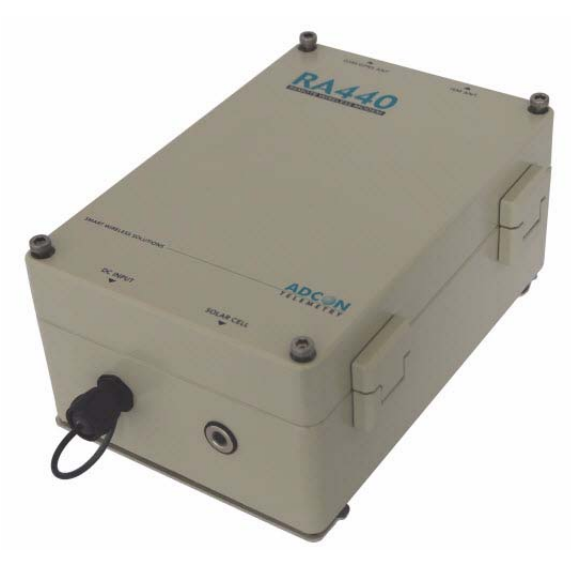

**Figure 3. Loosen the Bolts on the RA440**

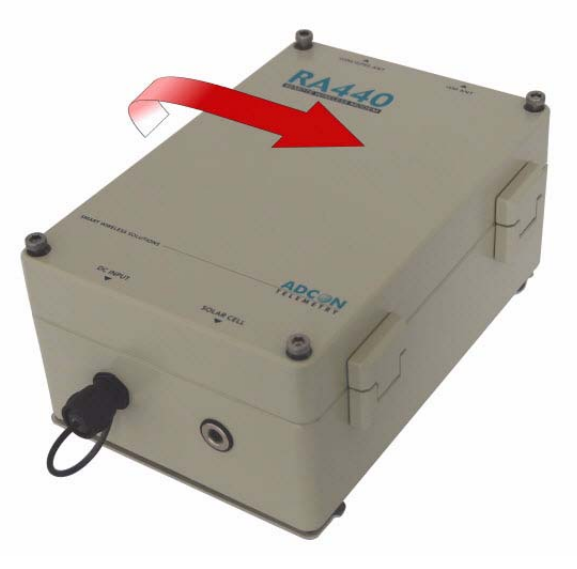

**Figure 4. Lift the RA440 Lid**

2. Locate the SIM card holder and open it by sliding it as indicated in Figure 5.

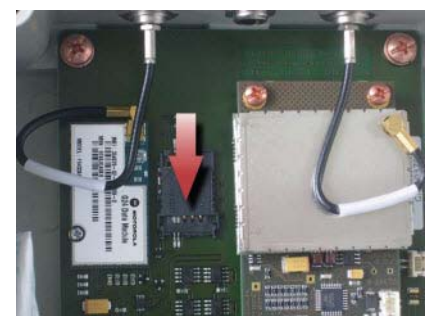

#### **Figure 5. Open the SIM Card Holder**

3. Raise the holder top and slide the SIM card into it (see Figure 6).

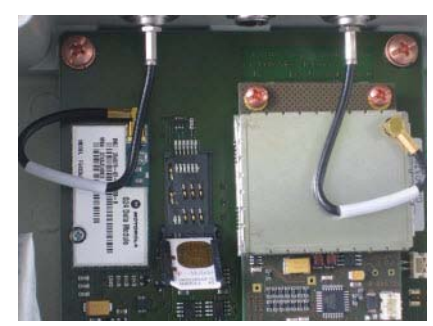

#### **Figure 6. Insert the SIM Card into the Holder**

4. Snap the holder top back on and slide it back as shown in Figure 7.

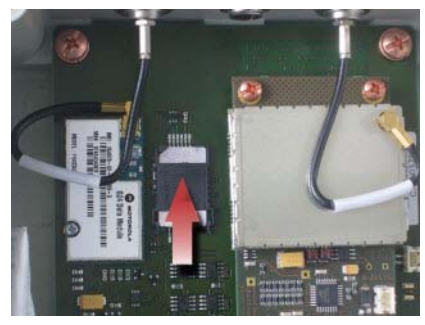

**Figure 7. Close the SIM Card Holder**

- 5. Close the lid, taking care that the rubber gasket seal is inside its track and free of dust or dirt.
- 6. Put the four screws back in place, applying moderate force, tightening crosswise. Be sure not to overtighten the screws or leave them too loose. For additional information, please contact

Adcon Telemetry or your local reseller of Adcon Telemetry products.

This completes the SIM-card installation. Now you need to activate the card by using a personal identification number (PIN). This number is in the package you received from your cellular service provider.

Before you can activate your card, the RA440 must be properly powered. As the units are delivered from the factory with the batteries uncharged (they have a longer shelf life in this state), you must charge the batteries first. The best way to do this is to attach the solar panel to the solar connector and expose the panel to sunlight for at least one hour. If the sky is overcast the battery will still charge, but at a lower rate; in this case allow at least four hours for charging.

To enter the PIN you need a serial adapter cable. If you do not have one, you can get it from Adcon Telemetry or your reseller. When you have the cable, proceed as follows:

- 1. Connect the serial cable from the COM port of your PC to the solar input of the RA440. Configure your terminal as follows:
	- 19200 baud
	- 1 stop bit
	- 8 data bits
	- no parity

• no handshaking protocol (neither hardware nor software) For more details, see "Communicating with the RTU" on page 25. The unit will display a prompt, which is the unit's ID followed by a hash sign (#).

2. Enter the command GSMPIN *nnnn* (where *nnnn* is the PIN code). If the PIN conforms to the standard PIN format requirements, the modem will answer **ID GSMPIN #**, where the hash mark represents the modem's ID number (a zero indicates an invalid PIN, so check with your provider if you get a zero).

This completes the PIN entry procedure. After a few minutes of initialization you can check the status of the RA440 at any time by entering the **GSMSTAT** command. This command returns a list of GSM parameters:

```
# gsmstat 
42395 gsmstat 
Power supply on: yes 
DTR on: yes 
DCD on: yes 
RI on: no 
RTS on: yes 
CTS on: no 
Modem on: yes 
Modem present: yes 
Modem initialized: yes 
SIM card present: yes
```

```
PIN required: yes 
PIN accepted: yes 
PIN count: 3 
PUK required: no 
GSM network: registered 
Operator: T-Mobile Austria 
Signal quality: 31 99 
Phone call: no 
GPRS network: registered 
IP address: no 
TCP connection: no 
\Omega#
```
The above system output shows that:

- The GSM/GPRS modem is present and activated.
- A valid SIM card is inserted.
- The SIM card was activated with the valid PIN code.

*Note: The user can enter the PIN code a maximum of three times. Because the PIN count in the example shows three entries left, the PIN code was correctly entered on the first try.* 

- A GSM network was detected with the operator name *T-Mobile Austria*.
- The signal quality range is between 1 and 31, where 31 is the best possible cellular coverage.
- *Note: The parameters* GPRS network*,* IP address*, and* TCP connection *change after the GPRS settings are entered.*

To enable the data connection between the A850 and the RA440, certain steps must be executed. These steps are split into three sections:

- 1. Configuring the GPRS parameters
- 2. Configuring the TCP parameters
- 3. Configuring the A850-RA440 Connection settings

#### **Configuring the GPRS parameters**

Prepare the GPRS parameters provided by your cellular network provider to enable proper GPRS operation of the RA440. Following are the GPRS configuration settings:

GPRSAPNSERV "*[servername]*"

where *[servername]* is the name of the network provider's GPRS access server (required)

GPRSAPNUN "*[username]*"

where *[username]* is the name of the GPRS user's name for the network provider (might be optional)

GPRSAPNPW "*[password]*"

where *[password]* is the password for the GPRS user (might be optional)

The following examples show the GRPS parameters for an Austrian mobile phone services provider:

GPRSAPNSERV "A1.net" GPRSAPNUN "ppp@A1plus.at" GPRSAPNPW "ppp"

0 **CAUTION** *Parameter values are case sensitive. Be sure to correctly spell the values of the GPRS parameters and use the appropriate case. Misspelled names/entries could cause the RTU not to connect to the GPRS network or A850.*

#### **Configuring the TCP Parameters**

The RA440 will connect to the A850 only if the following TCP connection parameters are set properly:

GPRSCONNADDR "[*a850-ipaddress*]" "[*portnumber*]" where [*a850-ipaddress*] is the IP address of the A850 the RA440 has to connect to and

> [*portnumber*] is the port number where the communication with the gateway will occur; the IP address parameter must be in decimal dotted notation, e.g. 198.182.196.56 (required)

#### GPRSDNS "[*ipaddress*]"

where [*ipaddress*] is the DNS server address of your GPRS network operator (optional)

- *Note: When using an Internet firewall in front of the LAN where the A850 Telemetry Gateway resides, be careful to properly configure the firewall and the GPRSCONNADDR parameters* [a850-ipaddress] *and*  [portnumber]*. This is particularly important if you use NAT (network address translation) on your firewall.*
- 0 **CAUTION** *If you are using an Internet firewall in front of your A850 Telemetry Gateway, allow connection to devices only with IP addresses from your GPRS network operator's IP networks to your A850 Telemetry Gateway. When your GPRS network operator's IP network addresses changes, you must adjust your firewall's filters appropriately.*

#### **Configuring the RA440 GPRS connection settings**

Use the following commands to define the intervals the RA440 will wake up and connect to the A850 Telemetry Gateway:

GPRSCONNALIGN [*align*]

alignment of calls in seconds (default:  $0$ , i.e.  $00:00 =$ midnight)

GPRSCONNINT [*interval*]

interval in seconds between two connection attempts (default: 3600)

GPRSSECRET [*secret*]

this 32-bit integer (0 -4294967295) has to be set for the RA440 and the gateway; this is a shared "secret" or password

GPRSTMOUT [*interval*]

idle timeout in seconds (default: 3600); connections that are idle this long will be terminated by the RA440

Set these parameters according to the needs of your application. Make sure you choose the proper parameters for GPRSTMOUT (to allow for appropriate idle times, but not ones that are too long), GPRSCONNALIGN, and GPRSCONNINT (for specifying the proper connect times of the RTU). Also take into account that the RA440 will be polled for data requests by the Adcon Telemetry Gateway within the GPRSTMOUT time.

After entering all parameters correctly, you can check your settings at any time by entering the **GSMSTAT** command again. With the GPRS parameters set, the response will be similar to the following:

> **# gsmstat 42395 gsmstat Power supply on: yes DTR on: yes DCD on: yes RI on: no RTS on: yes CTS on: no Modem on: yes Modem present: yes Modem initialized: yes SIM card present: yes PIN required: yes PIN accepted: yes PIN count: 3 PUK required: no GSM network: registered Operator: T-Mobile Austria Signal quality: 31 99 Phone call: no**

```
GPRS network: registered 
IP address: 172.19.0.1 
TCP connection: 172.17.1.153:83 
0
#
```
## **Field installation**

Installing a preset RA440 in the field is a fairly simple process. By performing a connectivity check using an LED tool (not included in the delivery of a RA440, but available from Adcon), you will be able to prove connectivity to the A850 gateway.

The LED tool is shown in Figure 8.

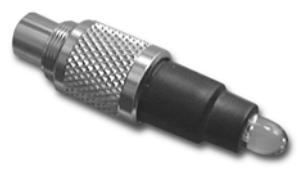

**Figure 8. LED Tool**

*Note: The LED tool is a blind plug to be connected to the SOLAR connector.*  Follow these steps to install an RA440 in the field:

- 1. Review the installation area and choose the best site.
- 2. Perform a connectivity check using the LED tool:
	- a. Insert the LED tool into the SOLAR connector and wait up to 10 seconds.

#### *Note: The LED tool will light up for several seconds, followed by rapid flashes. This indicates that the unit has passed to its booting phase.*

b. Keep observing the LED tool. The RA440's blink codes indicate the unit's connection state. Table 2.1 describes what the number of blinks of the RA440 means during connection to the A850.

Table 1. Blink Codes of the RA440 Connecting States

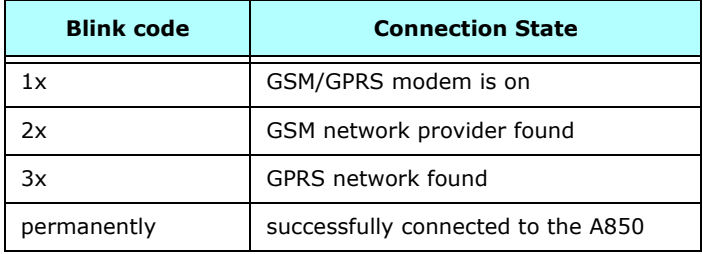

**18**

- 3. Unpack the pole set.
- 4. Using a sledge hammer, drive the base pole (pointed tip) into the ground until it is securely and tightly seated. To prevent damage to the top of this pole, be sure to put a protective cap on top of it prior to pounding it in. Such a pole pounder can be ordered from your Adcon distributor (item number 900.000.014).
- 5. Using a ring clamp, fasten the solar panel onto the aluminum pole. Make sure that the panel is facing south (north if you are located in the southern hemisphere) and out of the way of the RA440 or its antennas.
- *Note: The solar panel can be mounted under or behind the RA440, but be sure that the unit does not shadow the panel. You can avoid certain communication problems by not settling the panel directly behind one of the antennas.* 
	- 6. Fasten the external ISM antenna's mounting bracket to the top of the pole using another ring clamp and place the RA440 at least 1 meter (3 feet) under the ISM antenna. Adcon recommends that you perform another connectivity test, if you can, to check the positioning of the device.
- *Note: If you incorporate the RA440 into an existing Adcon network, Adcon strongly recommends that you perform connection checks to nearby RTUs (see "Performing connectivity checks" on page 51 for details).* 
	- 7. Attach the solar panel to the SOLAR CELL connector by turning the plugs' fastening screws clockwise until secure.
	- 8. Secure the extra length of the cable to the pole with UV-resistant cable ties.
- *Note: Regardless of how you will power your RA440, you should connect the LED tool first. Using the internal batteries to power the unit enables you to see the full startup phase that is initiated by the LED tool. When you use the RA440 with an external 12 volt rechargeable battery, the unit starts to operate at the same time you connect your battery to the DC INPUT and you might miss the beginning of the startup phase.*

This completes the installation of your RA440. If the SOLAR CELL connector or the DC INPUT connector is left unused, use the cap provided to protect it against moisture and dust. Be sure to keep the following information in a place you can remember:

- Serial number of the RA440 and the A440 (both are printed on the type plate)
- Location of the RA440
- *Note: This information will be necessary during the configuration of the device at the A850 Gateway.*

### **More about the LED tool**

The LED tool allows you to rapidly check the status of an RA440. After you insert the LED tool into the SOLAR CELL connector, the unit tries to reconnect to the A850 gateway configured previously on the RA440. Table 1 on page 17 describes the LED blinking codes for the RA440.

If the RA440 is not connected to the A850, the unit flashes rapidly to let you know the unit is alive. These flashes occur every half second.

If the internal battery levels drop below 5.6 volts and the external battery drops below 11 volts, the unit will enter the *misery* state. In this state the unit reduces its activities to a minimum. The radio unit is turned off, the GPRS connection to the A850 gateway is terminated, and communication over the serial communication cable is impossible. Only the internal real-time clock is maintained and the power management functions are performed.

If the internal battery levels drop below 5.2 volts and the external battery drops below approximately 10 volts, the system switches completely off, effectively decoupling itself from the battery in order to protect it.

*Note: If the LED tool was connected to the RA440 when the unit shut down, the LED tool will restart the RA440, which will initiate a shutdown again. If this happens to you, disconnect the LED tool and replace/ recharge the batteries. (This does not apply if a solar panel is connected to the SOLAR connector.)* 

# **Configuring an RA440 in the telemetry gateway**

To configure the RA440 with an A850 Telemetry Gateway, refer to the *A850 Telemetry Gateway User's Guide*.

# **Maintaining and servicing the remote wireless modem**

An RA440 needs virtually no maintenance. It is waterproof and designed to withstand harsh environmental conditions (-30 to +70  $\degree$ C, or -22 to 158 °F), high RH values, water, and other non-corrosive liquids. It conforms to the European protection class IP65. This applies also to the connectors, as long as they are mated. Don't let unmated connectors on the RA440 be exposed to the environment for extended periods of time as this might seriously affect their functionality.

#### **The RA440 internal batteries**

The internal batteries supply 6.2 volts and consist of one or two NiMH packs.

*Note: The RA440 is shipped with one battery pack, but will hold two packs. The book documents the use of the RA440 with two NiMH battery packs.*

The internal electronics manage the batteries' charging/discharging process, ensuring a long lifetime. This approach, coupled with a remarkably low average power consumption, allows an RA440 to operate approximately one week on two fully charged battery packs, under the following conditions:

- The radio quality of the GPRS cellular network and the Adcon proprietary network is classified as good. Following conditions classify the radio quality as good:
	- GPRS cellular network quality is greater than 29.
	- The network quality is readable at the response of the **GSMSQ** command at signal quality (1st parameter).

Adcon's proprietary network signal quality might get by using the **INFO** command (see page 43).

The channel used for your Adcon proprietary network has moderate radio activity, with requests every 15 minutes.

Table 2 shows the device's expected operation time on a fully charged battery under various conditions.

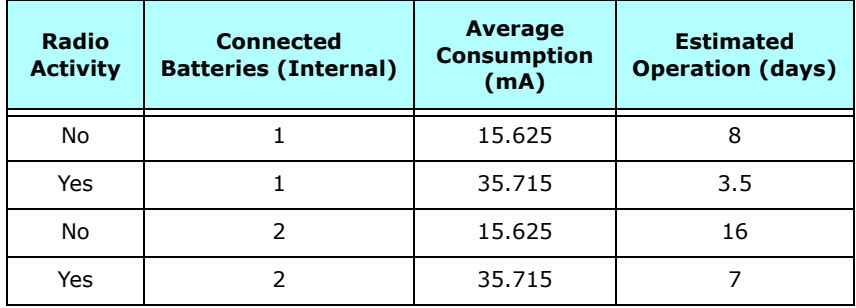

#### **Table 2. Device Operation Time**

*Note: "Radio activity" means that one base station and one to five RTUs are active on the same operating frequency and within the transmission distance of the RA440.*

> *The operation time might differ due to the individual setting of A440TMOUT and the polling cycle of the connected RTUs.*

However, if for some reason (wear-out or accident) the batteries lose their capacity (noted in the software with repeated "Battery low" messages), they must be replaced. Make sure, though, that the problem is really due to the batteries and not to a defective or dirty solar panel.

Adcon highly recommends that you frequently check and clean your solar panels. Rain and dust can cover the solar panel's surface with a thin layer of dirt, effectively reducing its power output. Surrounding vegetation can also lower panel efficiency.

## **Replacing the internal battery**

If you have verified that the batteries need to be replaced, follow these steps to do so:

- 1. Open the lid of the RA440 by unscrewing the four bolts in the corners of the unit and opening the lid onto the right side, as shown in Figure 3 on page 11 and Figure 4 on page 11.
- 2. The battery packs are connected to the electronics board by means of a PCB connector. Remove the plug of each pack from the PCB connector, as shown in Figure 9.

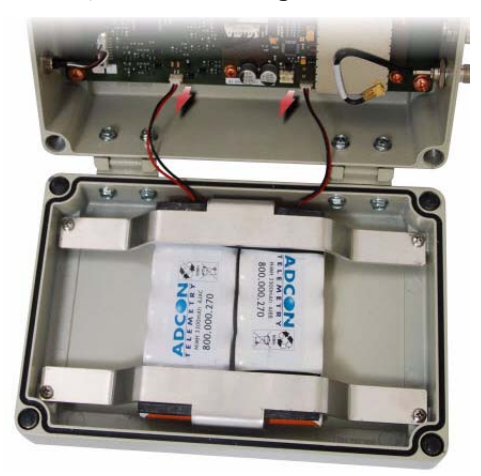

**Figure 9. Unplugging the PCB Connectors**

- 3. Loosen all four screws of the battery holder that keeps the batteries in place, then remove the cover and the batteries.
- 4. Remove the expired battery packs and replace them with new ones (obtainable from Adcon).
- 5. Replace the battery packs and the battery holder and fasten the four screws.
- 6. Insert the battery plug of both PCBs into the PCB connectors.

0 **WARNING** *Be sure to mount the rubber gasket properly, so that the unit's IP65 environmental protection is not affected. You must also be sure to not squeeze the battery cable.*

- 7. Close the lid, taking care that the rubber gasket sealing the box is correctly in place and free of dirt and soil.
- 8. Put the four cover bolts back in place, applying a moderate force and tightening crosswise.

# **Chapter 3. Performing Advanced Functions**

With the appropriate knowledge, you can configure RA440 remote wireless modems in the field by using a hyperterminal window. To configure the devices, you will need a special serial cable adapter (not supplied, but available from your Adcon distributor).

- 0 **CAUTION** *Do not try to configure your devices if you are not sure what to do the unit might not communicate with the remote measuring station or function with the addVANTAGE software.*
- 0 **WARNING** *Tampering with parameters for the devices may void your warranty or damage the device. In general, the commands described in this chapter are intended for technical support staff and users with a great deal of highly technical hardware and software experience.*

In the system architecture, the base station and RA440 are both considered to be nodes. The base station is called the master node, or *master*, while the RA440 is called the slave node, or *slave*. The RA440 includes a base station and a virtual RTU (maintaining only, no sensor data). Thus, to configure the RA440, you will need to insert two nodes into your A850 Telemetry Gateway configuration.

# **Understanding connectors**

The devices have cable attachments called *connectors*. The connector type determines how the device communicates with the sensors or the computer.

## **The SOLAR CELL connector**

The RA440 remote wireless modem has a SOLAR CELL connector used to interact with the device. The connector features the following pins:

Solar Input, which enables charging the internal batteries.

0 **CAUTION** *To charge the unit without causing damage to the batteries or the charging circuit, the following electrical characteristics must be maintained:*

- operating input voltage: 9 -10V
- maximum input current: 100 -300mA
- Battery, which enables powering external circuits. This pin is an output-only pin. The maximum current drawn by the attached circuit must not exceed 500 mA.
- RxD and TxD, which are used for serial communication (19200 baud) with the RA440. The pinout of the SOLAR CELL connector is shown in Figure 10.

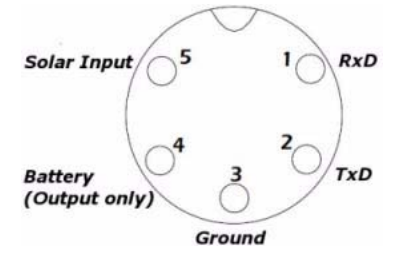

**Figure 10. The Solar Cell Connector**

- *Note: Unlike the usual power connectors, the RA440 SOLAR CELL connector features no external battery power supply. Thus, the unit must be used with an installed internal battery or an external battery connected to the DC INPUT connector.*
- 0 **WARNING** *The serial communication line is 3V CMOS compatible. Therefore, a special adapter cable must be used to reach the RS-232 levels.*

You might want to charge the RA440 with something other than the standard solar panel. In this case you must provide the electrical characteristics and configuration shown in Figure 11.

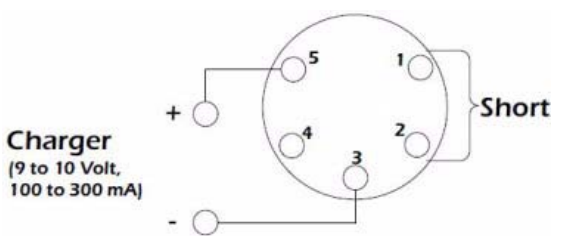

**Figure 11. Configuration for Charging the RA440**

## **The DC INPUT connector**

The DC INPUT connector enables the RA440 devices to power the unit by an external power supply or battery. This function mode is restricted by the following statements:

- The external supply circuit in the RA440 is designed for a standard 12 volt rechargeable battery. To ensure proper functionality of the RA440, the following behavior was integrated into the input circuit of the connector:
	- To enable power supply from an external power source, the input voltage must be greater than approximately 11.5 volts.
	- After activation the power source may drop the voltage to approximately 9.5 volts without deactivating the external input.
	- By running under the lower threshold, the input circuit detaches the power source from the RA440 and uses the internal batteries as the power supply.

0 **CAUTION** *If the voltage of the external power source exceeds 18 volts, the RA440 might be permanently damaged.*

- The DC INPUT connector is an input only. It will not charge the external battery.
- The external battery will not charge the internal batteries. Thus, if you are using internal batteries in addition to an external one, you must provide a separate charger, such as an Adcon solar panel, to back up the internal batteries.

0 **CAUTION** *To avoid damaging your RA440, be sure the charger you select does not exceed the maximum output voltage.*

Figure 12 displays the pinout of the DC INPUT connector.

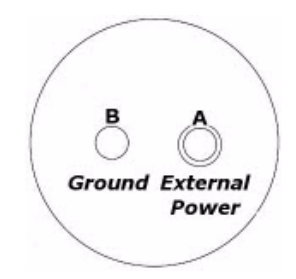

**Figure 12. DC INPUT Connector**

*Note: If you want to use an external power supply to power the RA440, you need to have a special power cable equipped with the plug that connects to the external DC INPUT. This cable is not included in the standard delivery package and must be ordered separately from your local Adcon distributor (order number: 800.440.001).* 

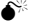

**24**

# **Communicating with the RTU**

You can use a Windows Hyperterminal window to connect to the RA440 remote wireless modem. After you have installed the system, follow these steps to configure the device and set the default parameters:

*Note: To configure the RA440, you must have a special adapter cable (item number 200.720.540 from your Adcon distributor) and plug it into the SOLAR CELL connector.*

- 1. Open a Hyperterminal window.
- 2. Select the appropriate serial port and click **OK**.
- 3. Configure your terminal as follows:
	- 19200 baud
	- 1 stop bit
	- 8 data bits
	- No parity
	- No protocol (neither hardware nor software)
- 4. Select **OK** to open the terminal window.
- 5. Press **Enter** to generate a response in the window.
- *Note: The RA440 has two command line modes, bootloader and firmware.*

# **Booting the RA440**

*Note: This section is included for informational purposes. You will rarely need to boot the RA440. However, when you do need to do so, you will work within a Windows Hyperterminal window on your computer.*

### **Bootloader mode**

When the RA440 starts from a power-up reset (such as when you connect the battery to the unit), it enters the bootloader mode. If you press no keys in the interim, the RA440 enters the firmware mode in five seconds.

If you want to work with commands in the bootloader rather than continuing to the firmware mode, press ESC within five seconds after seeing the following sign-on message:

**RA440 Bootloader V1.7**

**Copyright (C) Adcon Telemetry GmbH 2009**

**Press <ESC> within 5 seconds to start the commandline interface...**

You are in the command line interface of the bootloader. This interface enables you to perform certain commands such as upgrading to a new firmware or rebooting the device.

*Note: If you press no keys within 60 seconds, the bootloader command line interface will start firmware mode automatically.*

In bootloader mode, the command line interface's prompt is the character >. Therefore, to reboot the RA440 type the following after you see the > prompt:

#### **reboot**

An alternative way to boot the unit is to disconnect the battery and after a few seconds reconnect it.

For a list of the available commands, type  $Hence$  at the  $>$  prompt.

```
Available commands:
```
**upgrade [baudrate] ... upgrade from Y-modem download version ... show the version of the bootloader state ... show the board state reboot [id] ... reboot the RA440 firmware ... start the firmware help ... display this help text**

*Note: For some commands, such as the reboot command, you can supply the ID of the device.* 

#### **Firmware mode**

When you enter firmware mode, the following message is displayed in the Hyperterminal window:

```
Checking firmware ... firmware found!
41239 0
#
```
The bootloader scans the program memory for a valid firmware by testing the checksum, which takes a moment. If everything is correct, the "firmware found!" message appears.

After the initialization process is done, which may take a moment, the device's identification number (for example, 41239) and error code (in this example, 0) are displayed. After another moment, the firmware mode's command line interface prompt is displayed (#).

If you need to return to bootloader mode when you're in firmware mode, enter the Reboot command at the prompt.

See "Using terminal commands" on page 30 for commands available in firmware mode.

# **Upgrading the firmware**

*Note: This section is included for informational purposes. You will rarely need to upgrade the firmware. However, when you do need to do so,*  *you will work within a Windows HyperTerminal window on your computer.*

Before upgrading the firmware, you must reboot the RA440 to access the bootloader mode's command line interface. Follow the procedure described under *Booting the RA440* to get into the bootloader.

Before you start the upgrade, it is very important that you copy the firmware image to the hard drive of the computer you use in the field.

You also need to know which version of the bootloader you are running. You can determine the version any of the following ways:

- Look at the bootloader's sign-on message when you start it.
- At the bootloader mode's  $>$  prompt, enter the Version command.
- In firmware mode, enter the Reboot <ID> command and look at the sign-on message.
- In firmware mode, enter  $ver$  at the  $#$  prompt.

Now you're ready for the upgrade.

1. At the '>' prompt, enter the following command: **upgrade 115200**

The upgrade process starts.

*Note: For pre-1.7 versions of the bootloader, omit the speed parameter (115200 used to be the default). For 1.7 and later versions, include the 115200 baudrate parameter. If you do not specify a baudrate, the upload runs at the default 19200 baudrate.*

> **Change the baudrate of your terminal to '115200' and hit <Return> to start flashing.**

- 2. Select **FileProperties** to open the hyperterminal's Properties dialog.
- 3. Select a com port for the **Connect using** field.
- *Note:* If your bootloader is version 1.7 or later and you used the > update *command rather than the* > update 115200 *command, you can skip Step 4 through Step 6. The bootloader will use a baud rate of 19200.*
	- 4. Click the **Configure** button to display the com port's Properties dialog (Figure 13 shows a COM1 com port).

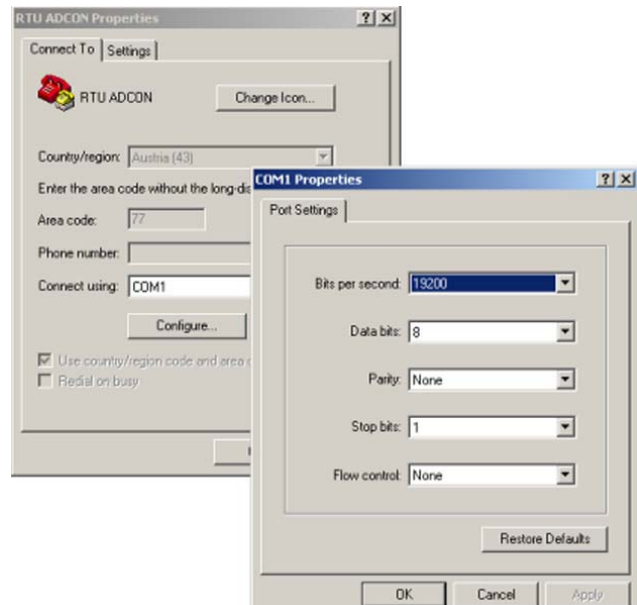

**Figure 13. Hyperterminal and Com Port Properties Dialogs**

- 5. In the **Bits per second** field, select **115200**.
- 6. Select **OK** in the com port's Properties dialog to close it.
- 7. Select **OK** in the hyperterminal's Properties dialog to close it.
- 8. Back in the hyperterminal window, press Enter to continue the upgrade.

**---------------------------------------------------**

**The current firmware image must be erased for the upload.**

**If you continue now, you \*MUST\* upload a valid firmware image for an RA440!**

**Continue? [y/n]:**

- 0 **WARNING** *When you continue with the upgrade process, any existing firmware image in the RA440's flash memory will be erased! You must supply a valid image for upload or the RA440 will have only bootloader capabilities (that is, it will have no radio capabilities).*
	- 9. Enter  $Y$  to continue the upgrade.

The bootloader starts sending the letter C (for connect)

**Starting flash blankcheck and erase process. . . done --------------------------------------------------- Start the Y-modem upload now! Starting CCCCC**

- 10. From the hyperterminal window's menu bar, select Transfer **»** Send **File** to display the dialog shown in Figure 14.
- *Note: You must start the image upload within 60 seconds or a timeout will occur.*
	- 11. Browse to and select the firmware image.
	- 12. Select the **Ymodem Protocol** and click **Send**.

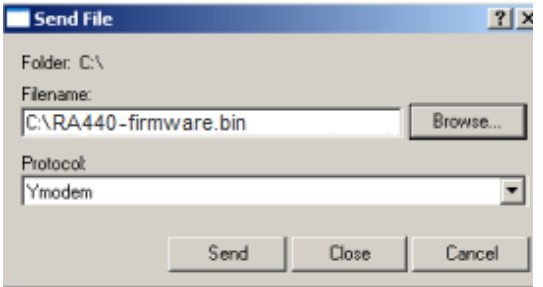

**Figure 14. Dialog to Upload Firmware Image**

13. To start the new firmware, enter the following command:

#### **firmware**

# **Serial communication protocol**

This protocol is based on a master sending commands and a node answering. The whole communication is conducted in plain ASCII, as strings, and numbers are represented in decimal format. All commands are terminated with a CR/LF combination. All responses (answers) are terminated with the **#** character.

### **General format of a command**

The commands have the following format:

*ID Command Param1 Param2 ... ParamN*

ID is the destination device. If you include an ID as part of a command, the node checks whether ID=ownID. If it does, the node executes the command on itself. If the ID is not the node's ID, the node executes the command on a remote device, if such an ID exists. If the ID is missing, this implies that the command is addressed locally.

*Note: Not all the commands can be relayed remotely.*

- Command is the command proper, which can be composed of a variable string of characters (for example, SLOT). Each node can implement a set of commands depending on the functionality of the node itself. However, as a minimum requirement, a node recognizes the CMDS command, which returns a list with the commands accepted by the node.
- Param1 Param2 ... ParamN represent the parameters, which are command dependent. If you type no parameters when you issue a command, it is the equivalent of querying for information (the **GET** version of a command). If you type parameters, you are issuing the **SET** version of a command and are setting the command to the parameters you typed.

### **General format of an answer**

The answers have the following format:

*ID Command Result1 Result2 ... ResultN ErrResult* #

- ID is the answering device. If a command was further routed, it is the ID of the end device. The answer must always contain the ID on return.
- Command is the string representing the original command. It is supplied so that a master can distinguish between the answers it is waiting for, and out-of-band notifications (which may come, for example, over the radio port of a node). As with the ID, the command name must always be supplied.
- Result1 Result2 ... ResultN are the result values returned by the remote node. If the *ErrResult* is not zero, all other possible characters and/or strings until the end of the line might be ignored.
- ErrResult shows whether the command was successfully executed. If this value is 0, the command was successfully executed. If this value is other than 0, the command failed. The number may further indicate the error type. (See also "Returned errors list" on page 50.)

The answer string may contain any number of spaces or CR/LF characters between its components. However, after the terminator (#), no other characters are allowed.

# **Using terminal commands**

The RA440 remote wireless modem firmware is based on the firmware used in the Series 4 RTUs. Therefore the RA440's commands are very similar to the Series 4 commands.

*Note: As mentioned before, the RA440 incorporates an A440 as the Adcon Telemetry Network modem. For directing commands to the incorporated A440 you must prefix the A440's ID in front of the command.*

Following is a list of available commands and an explanation of their use.

*Note: You can type uppercase or lowercase characters because the commands are not case sensitive.*

#### *A440TMOUT*

- AVAILABLE FOR RA440
- DESCRIPTION Sets a timeout, after which the RA440 will turn on the A440, if no communication to the device occurs and a command for the unit is pending.
- PARAMETERS The time in seconds.
- REMARKS **SET/GET**.
- RETURNS Error code or the seconds set.
- REMOTE Yes.
- EXAMPLE **# A440TMOUT 60 441 A440TMOUT 0 # # A440TMOUT 441 A440TMOUT 60 0 #**

#### *B*

AVAILABLE FOR A440 DESCRIPTION Sends a broadcast frame. PARAMETERS None. REMARKS **After the device has sent the broadcast frame, it will listen for** answers. All valid answers will be listed with their IDs. RETURNS A data block. REMOTE Yes. A device getting this frame would have to wait for a random time (2 to 10 seconds) before performing the actual broadcast; if no terminal is active, no results will be listed. A list of stations heard, with their RF levels, will be updated in the memory and will be available when the BLST command is issued. EXAMPLE **# B 442 B0 # 42340 BA 0 # 34781 BA 0 #**

**32**

#### *BLST*

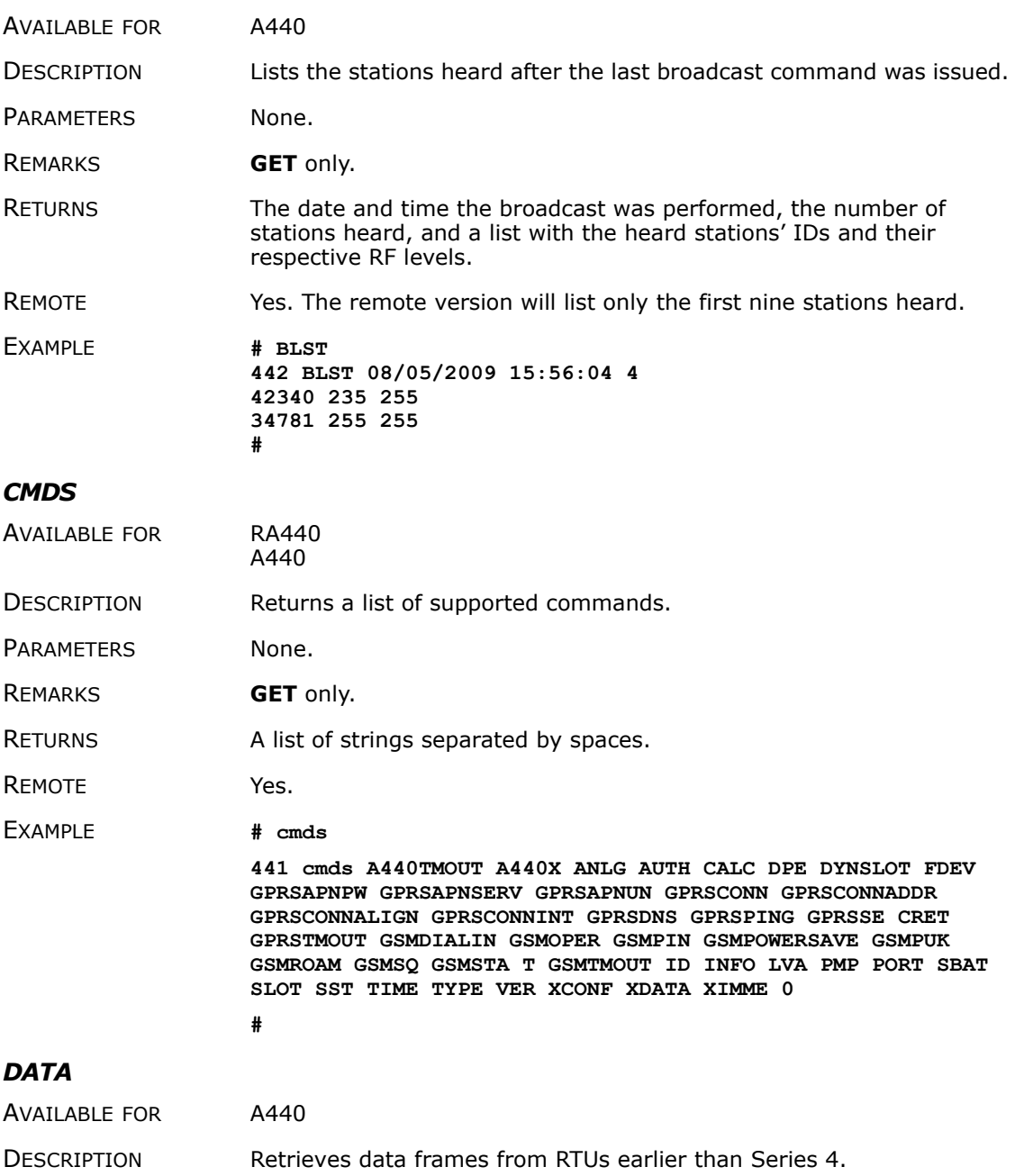

PARAMETERS See the manual for the appropriate pre Series 4 RTU.

REMARKS Remote only. Support for pre Series 4 RTUs.

RETURNS A pre Series 4 data frame.

REMOTE Yes.

EXAMPLE **# 9999 DATA 9999 DATA 13 9 1999 19 26 36 21 37 255 255 79 0 0 0 0 87 148 149 15 0 0 0 0 0 0 0 0 0 3148 0 # # 9999 DATA 9999 30/9/1999 14:50:00 9999 DATA 30 9 1999 14 54 55 21 37 255 255 77 0 0 0 0 89 156 126 20 0 0 0 0 0 0 0 0 0 3197 0 #**

#### *DATASDI*

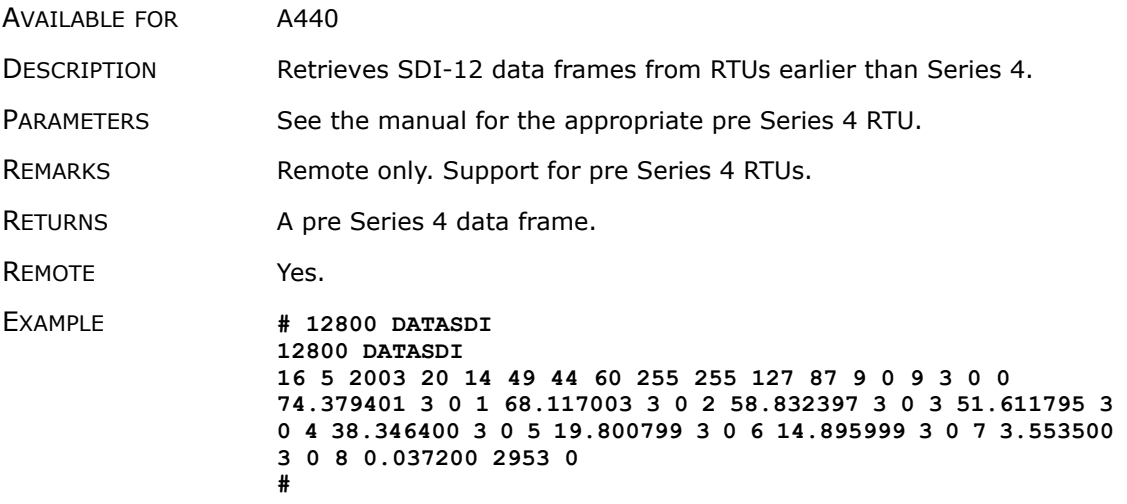

#### *FDEV*

AVAILABLE FOR RA440

DESCRIPTION Formats the internal memory (might destroy all the data).

0 **WARNING** *The chip configuration setting (first parameter of the command) depends on the current hardware version and must not be altered.*

*Please contact our support team for further information.* 

PARAMETERS **If the parameters are missing, the command will show the current** settings. To format the internal memory (all data will be lost) with the current settings, use 0 as the first parameter. The storage organization (the index size only), can be optimized for your specific application. The first parameter for this command is the chip

configuration and second parameter is the index size. The RA440 factory setting is:

- 1st parameter: 1
- 2nd parameter: 384
- REMARKS **GET/SET**.
- RETURNS Current memory setting.
- REMOTE Yes.

EXAMPLE **# 441 FDEV 441 FDEV 1 16+0 64..1024 384/383 9216/9192 0 # # 441 FDEV 1 384 441 FDEV 0 #**

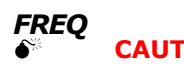

0 **CAUTION** *Do not change the frequency of your device without reason. Apart from the fact that it might not communicate in the network anymore, you might also violate the applicable radiocommunications laws in your country. Depending on the destination country, some models may also return an error message.*

- AVAILABLE FOR A440
- DESCRIPTION Sets/returns the operating frequency.
- PARAMETERS The operating frequency and step (Hz), or none in the **GET** version.
- REMARKS **GET/SET**.
- RETURNS The actual frequency and step, in Hz.
- REMOTE Yes, **SET** only.

EXAMPLE **# FREQ 433925000 25000 442 FREQ 0 # FREQ 442 FREQ 433925000 25000 0 #**

#### *GPRSAPNPW*

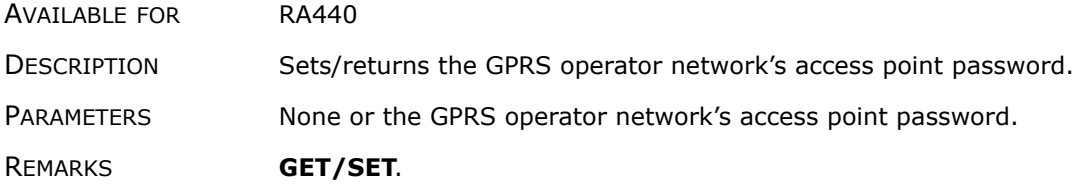

RETURNS **IF IS A LOCAL ACTE ACTA** If no parameter was entered, the current access point password is returned. Otherwise the error code of the operation is returned.

REMOTE No.

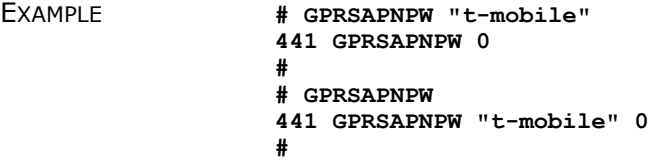

#### *GPRSAPNSERV*

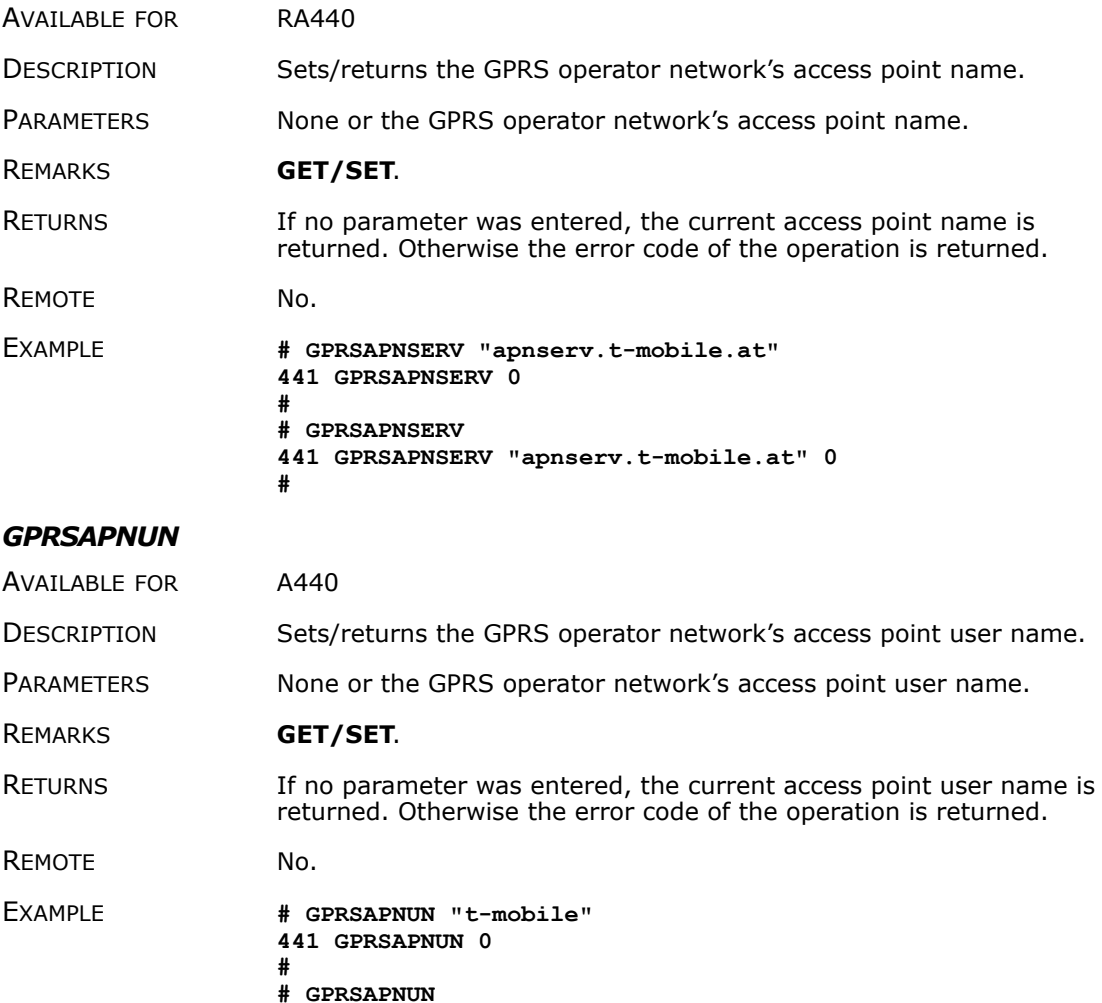

**441 GPRSAPNUN "t-mobile" 0 #**

#### *GPRSCONN*

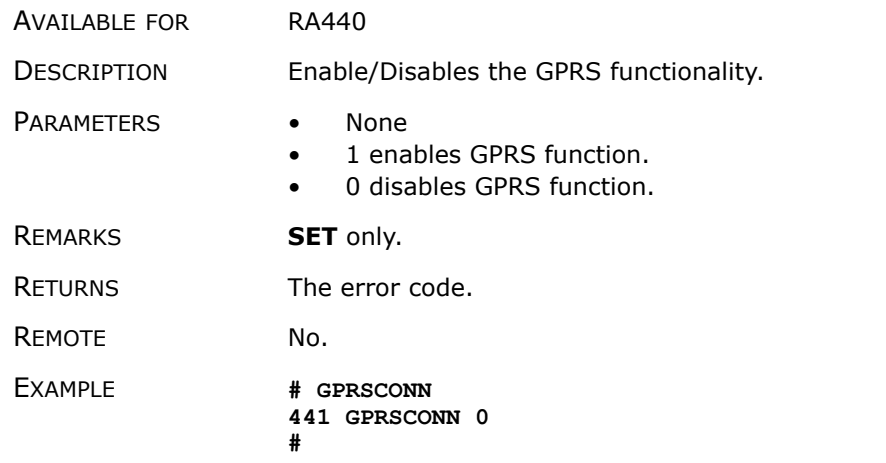

### *GPRSCONNADDR*

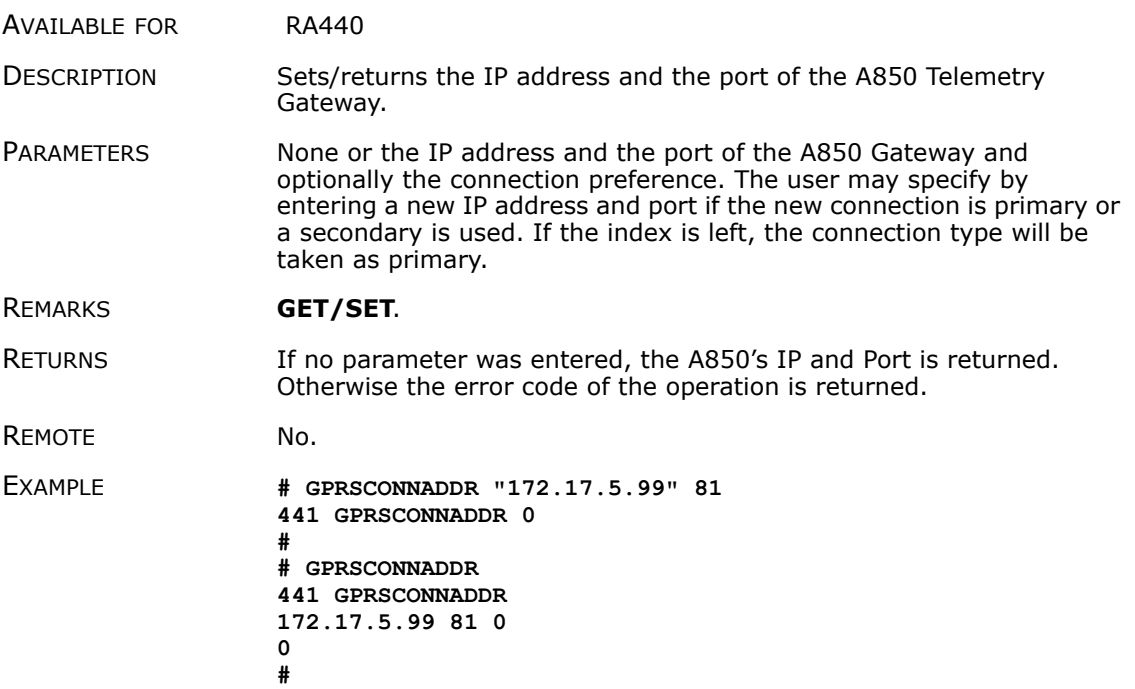

#### *GPRSCONNALIGN*

AVAILABLE FOR RA440

DESCRIPTION Sets/returns the connection setup alignment point, in seconds, from 0:00 (UTC). This value and GPRSCONNINT determine when the device checks the connection to the A850 Telemetry Gateway and eventually reestablishes it.

- *Note: A value of 3600 seconds means that the alignment point for the first connection check with the A850 Telemetry Gateway is at 1:00 (UTC) in the morning.*
- PARAMETERS The connection setup alignment point in time in seconds. The range is limited to 0 to 4294967295.

REMARKS **GET/SET**.

- RETURNS The current value.
- REMOTE Yes.
- EXAMPLE **# GPRSCONNALIGN 1800 441 GPRSCONNALIGN 0 # # GPRSCONNALIGN 441 GPRSCONNALIGN 1800 0**

**#**

#### *GPRSCONNINT*

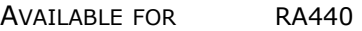

DESCRIPTION Sets/returns the connection setup interval in seconds. This value and GPRSCONNALIGN determine when the device checks the connection to the A850 Telemetry Gateway and eventually reestablishes it.

> *Note: A value of 3600 seconds means that the connection to the A850 Telemetry Gateway will be checked every hour.*

PARAMETERS The connection setup interval in seconds. The range is limited to 0 to 86399.

- REMARKS **GET/SET**.
- RETURNS The current value.

REMOTE Yes.

EXAMPLE **# GPRSCONNINT 900** 

**441 GPRSCONNINT 0 #**

**# GPRSCONNINT** 

**38**

**441 GPRSCONNINT 900 0 #**

#### *GPRSDNS*

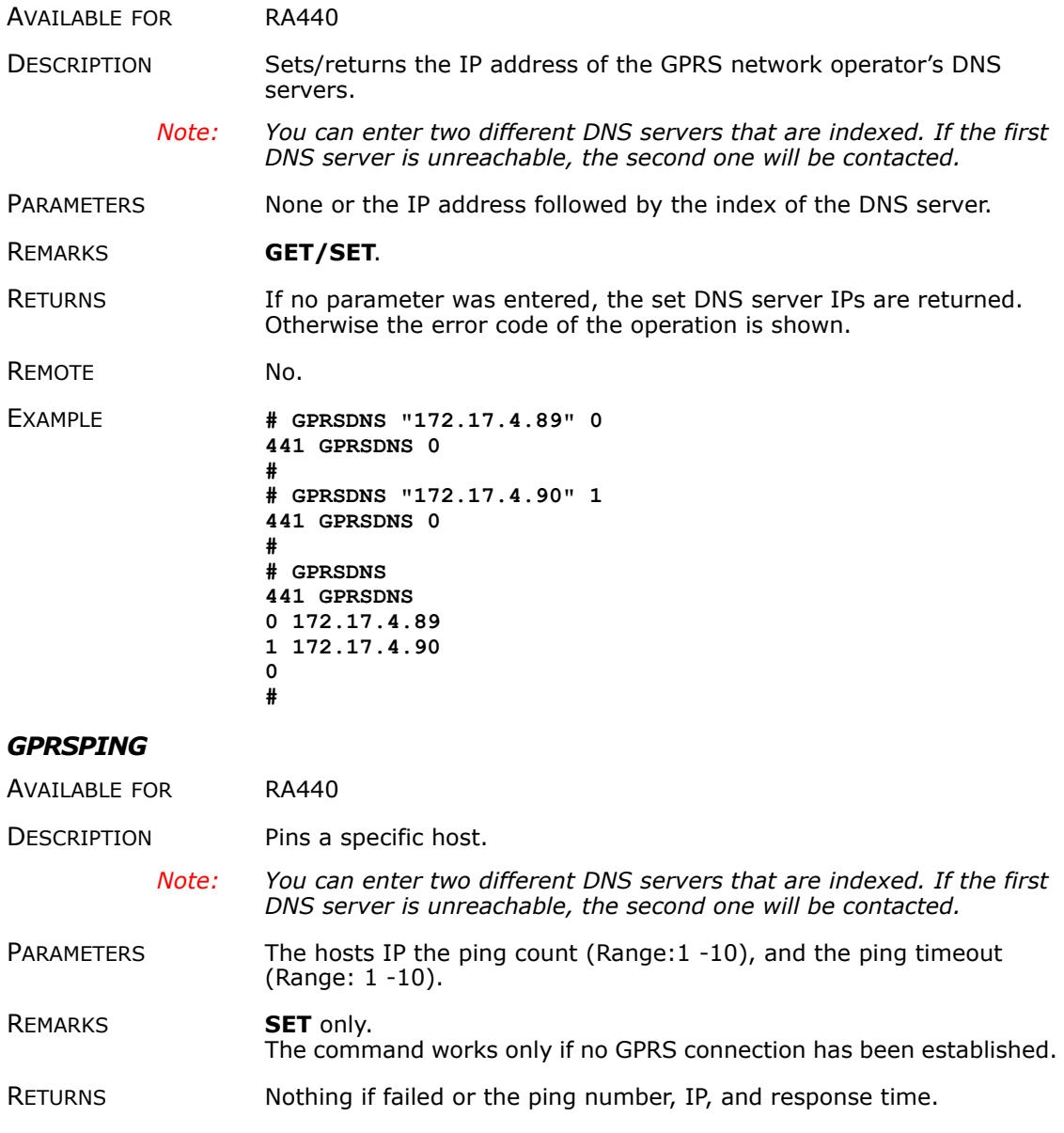

REMOTE No.

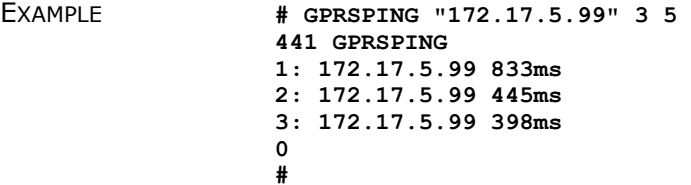

#### *GPRSSECRET*

AVAILABLE FOR RA440

DESCRIPTION Sets/returns the secret value. This secret is used to authenticate the device at the A850 Telemetry Gateway.

PARAMETERS The chosen secret. The range is limited to 0 to 4294967295.

- REMARKS **GET/SET**.
- RETURNS The current value.

REMOTE No.

EXAMPLE **# GPRSSECRET 441441 441 GPRSSECRET 0 # # GPRSSECRET 441 GPRSSECRET 441441 0 #**

#### *GPRSTMOUT*

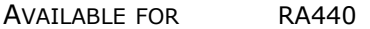

DESCRIPTION Sets/returns the timeout in seconds, after which the device should assume that the connection to the A850 Telemetry Gateway is broken.

> *Note: Adcon recommends that you set the GPRSTMOUT to a value that is at least twice that of GPRSCONNINT.*

PARAMETERS The timeout in seconds. The range is limited from 0 to 4294967295.

#### REMARKS **GET/SET**.

RETURNS The current value.

REMOTE Yes.

EXAMPLE **# GPRSTMOUT 3600** 

**441 GPRSTMOUT 0 # # GPRSTMOUT 441 GPRSTMOUT 3600 0 #**

#### *GSMOPER*

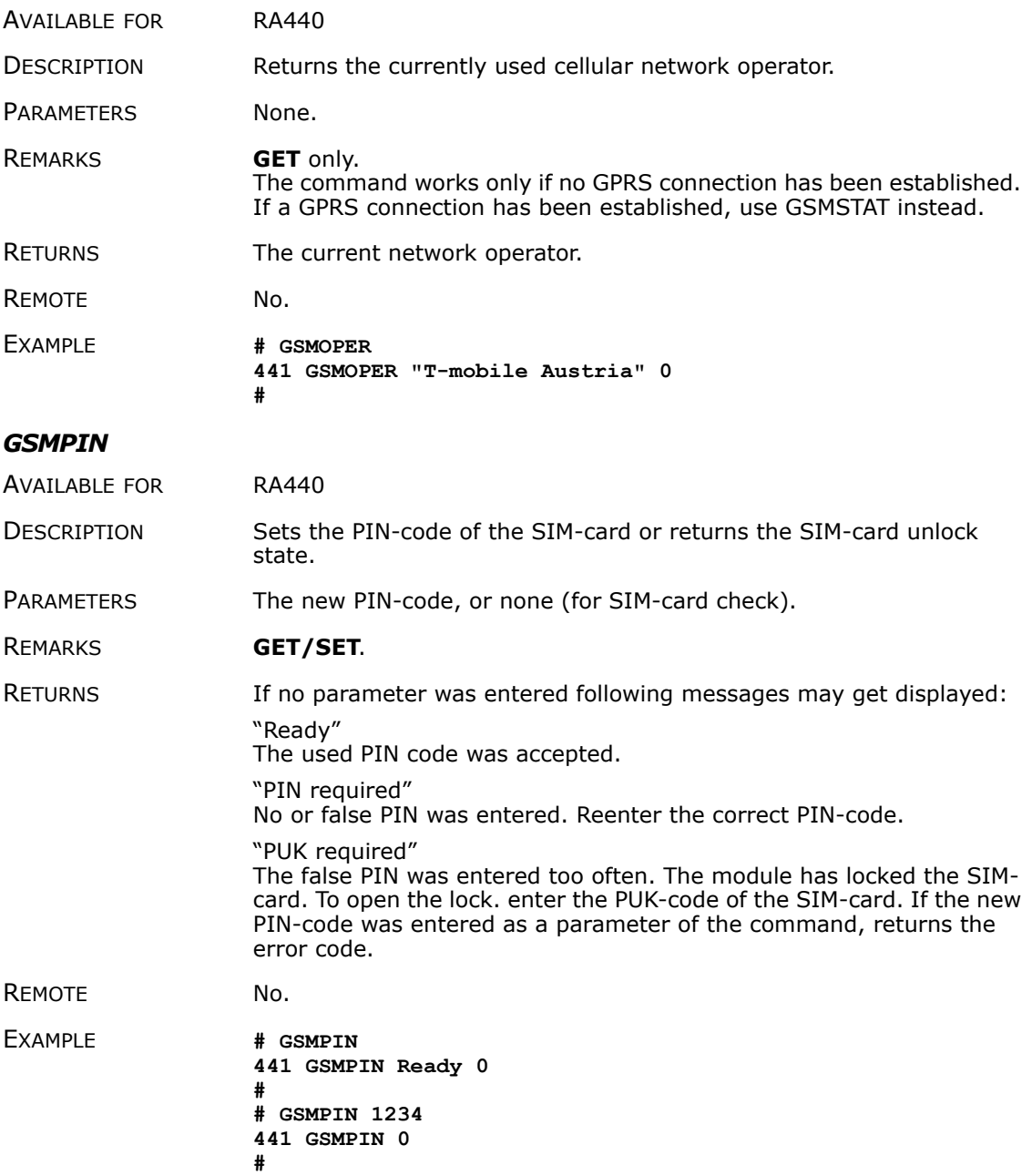

**41**

#### *GSMPUK*

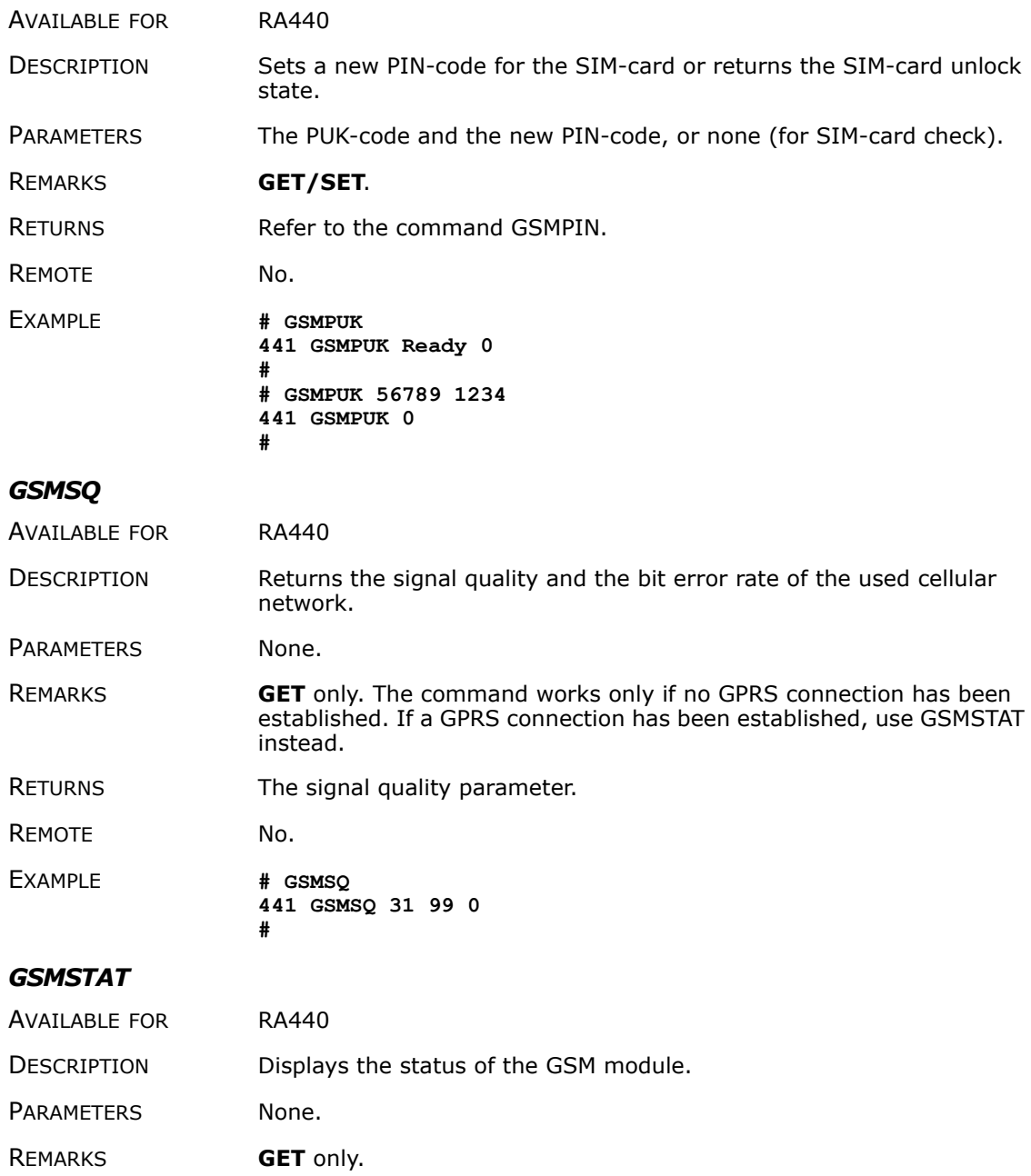

RETURNS A list of various status information of the current module state.

**42**

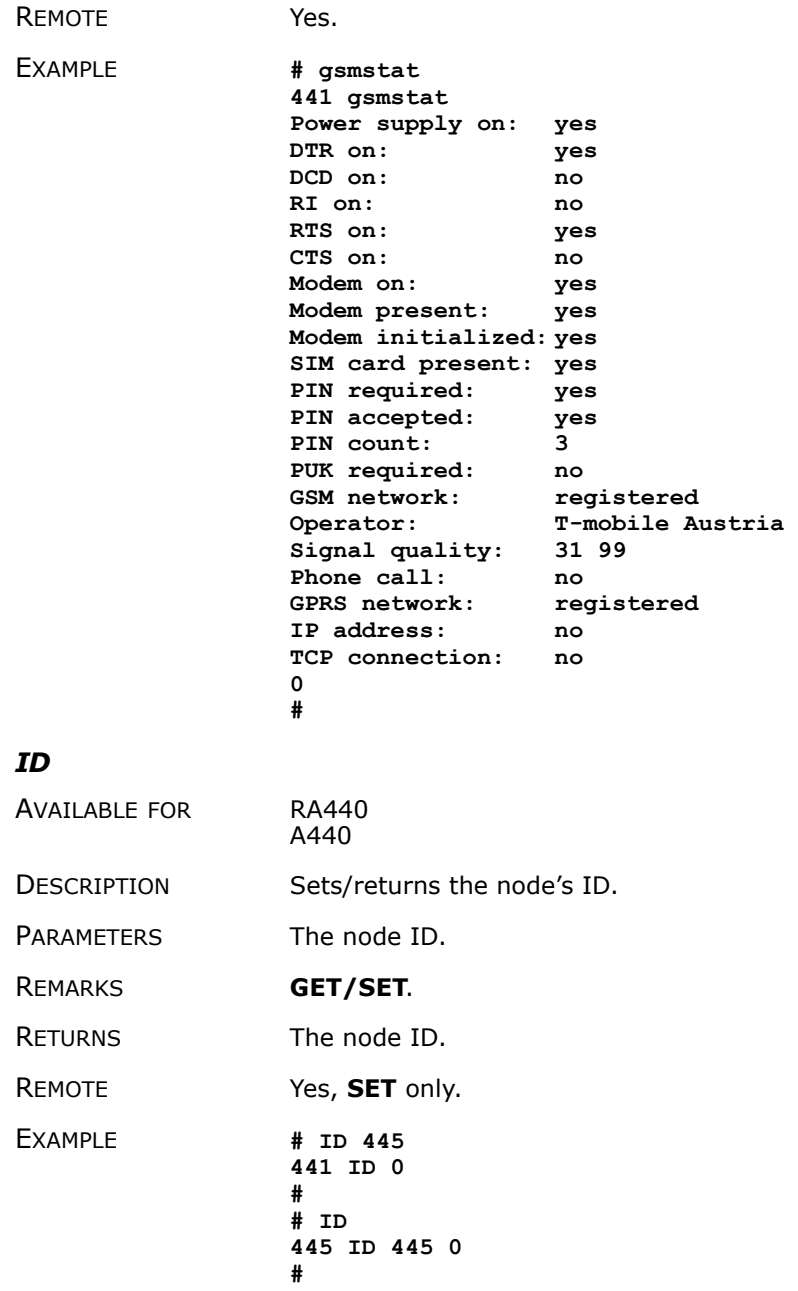

#### *INFO*

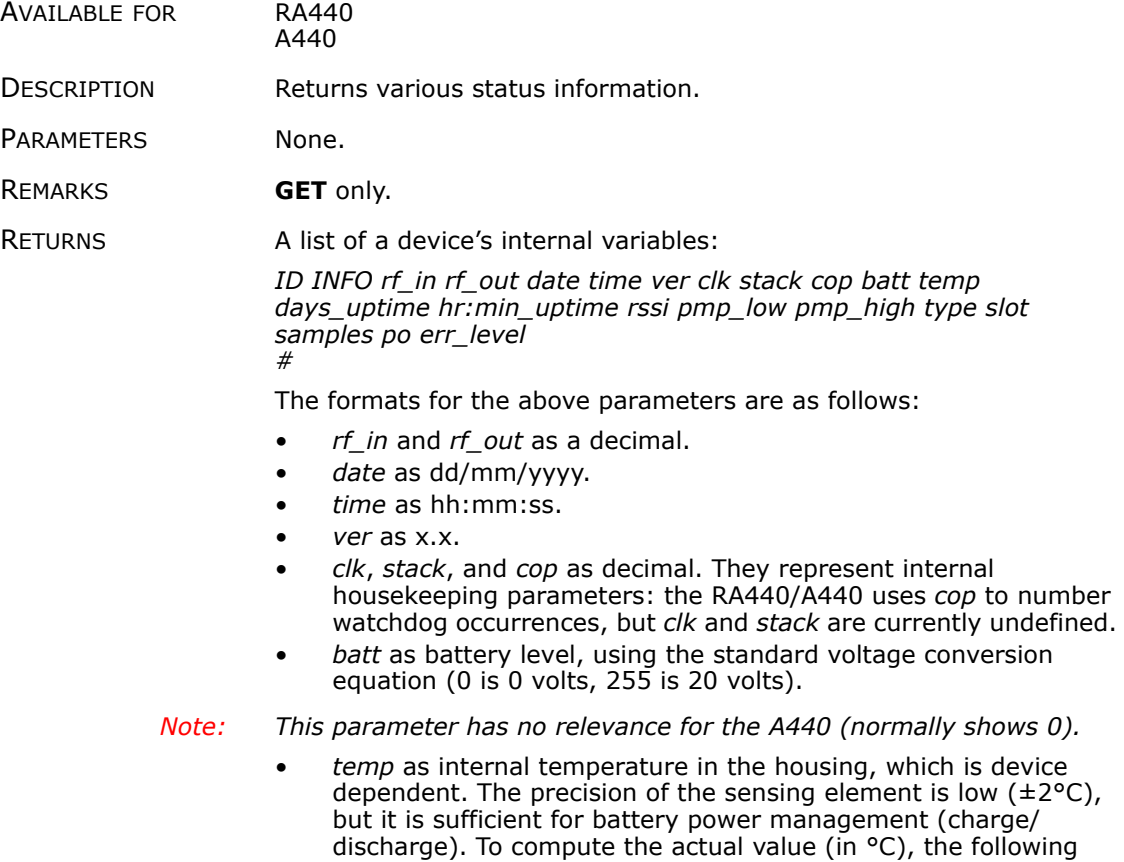

 $Temp_{\lbrack\lbrack}^{c}C\rbrack = \frac{internalTemp \cdot 400}{255} - 68$ 

*Note: This parameter has no relevance for the A440 (normally shows 0).*

- *days\_uptime* in days; with *hr:min\_uptime*, it represents the amount of time the device is up without a reset or watchdog.
- *hr:min\_uptime* in hours:minutes format.

equation must be used:

• *rssi* as decimal; it is the programmed value with the RSSI command.

*Note: This parameter has no relevance for the RA440 (normally shows 0).*

• *pmp\_low* and *pmp\_high* are the programmed values with the PMP command. However, because they have no relevance for the A440, they will always return zero values.

- *type* is used to represent the device type. The following types are assigned currently:
	- 0 for A730MD
	- $-1$  for A720
	- $-2$  for A730SD
	- 3 for A720B
	- $-4$  for A733 — 5 for A723
	- 6 for A440
	-
	- 7 for A733 GSM
	- 8 for A731
	- 9 for A732  $-10$  for A740
	- $-11$  for A740 GSM
	- 12 for A724
	- $-15$  for A723 Series 4
	- $-16$  for A724 Series 4
	- 21 for A753GSM
	- 24 fir RA440
- *slot* and *samples* are the actual values programmed by means of the SLOT command.
- *Note: The "slot" parameter has no relevance for the A440. The "samples" parameter has no relevance for RA440 or the A440 (normally they show 0).* 
	- po is the relative output power of the device.
- *Note: This parameter has no relevance for the RA440 (normally shows 0).* 
	- *err\_level* is the error value; 0 means no error.
- REMOTE Yes, **GET** only.

EXAMPLE **# 441 info 441 info 0 31 01/01/1970 00:00:00 1.2 0 0 0 83 60 0 00:40 0 65 72 24 900 0 0 0 #**

- *PMP*
- AVAILABLE FOR RA440

DESCRIPTION Sets/returns the node's Power Management Parameters (switches the battery charge on/off).

PARAMETERS The lower (switch on) and the higher limit (switch off), both in volts  $x$ 10. Standard Values are 65 (for 6.5 volts) for switch on and 72 (for 7.2 volts) for switch off, for a standard 6.2 volt NiMH battery. From these values, other thresholds are internally computed.

![](_page_43_Picture_218.jpeg)

RETURNS The lower (switch on) and the higher limit (switch odd), both in volts  $x$ 10.

REMOTE Yes, **SET** only.

EXAMPLE **# PMP 65 72 441 PMP 0 # # PMP 441 PMP 65 72 0 #**

#### *ROUTE*

AVAILABLE FOR A440

DESCRIPTION Sets/returns the routing information of a device.

- PARAMETERS None, or a route (with destination) containing up to eight intermediaries. When only the destination ID is given, the route for this device is deleted.
- REMARKS **GET/SET**.

RETURNS The command's success or error code and the route table.

REMOTE Yes, but only to an A440 attached to an RA440.

EXAMPLE **For MFS:** 

**# ROUTE 445 43 442 ROUTE 0 # # ROUTE 442 ROUTE 445 43 0 #**

#### *RSSI*

![](_page_44_Picture_176.jpeg)

![](_page_45_Picture_158.jpeg)

**46**

![](_page_46_Picture_158.jpeg)

![](_page_47_Picture_160.jpeg)

![](_page_48_Picture_232.jpeg)

#### *XIMME*

![](_page_48_Picture_233.jpeg)

#### DESCRIPTION Samples all inputs and immediately returns the sampled data.

- PARAMETERS First parameter specifies the sample mode, which has to be 2 for raw data. The second parameter sets the maximum packet size. If you specify the third parameter, you can select a specific input connector.
	- *Note: Only sample mode 2 is supported on the RA440.*

REMARKS **GET** only. The command needs a specific delay to execute. The delay depends on the setting at the SST command.

#### RETURNS A data block of logical channel, raw adc and counter values.

*ID XIMME int\_chnl int\_dig bat temp ext\_volt 0 {chnl\_nr dig\_byte raw\_cabl1 raw\_cabl2 raw\_cabl3 cnt}* 

The format of the above response is as following:

- *int chnl* is the logical channel number of the internal connector (always 0).
- int\_byte is a byte (0 to 255) and shows whether the SOLAR CELL is connected and if the charger is activated.
- *bat* is the measured battery value (for details see the INFO command).
- *temp* is the measured temperature value (for details see the INFO command).
- *ext\_volt* is the external DC INPUT level using the following conversion:

$$
DClnput_{[Volts]} = \frac{\text{ext\_volt}}{255} \times 27.5
$$

- *chnl\_nr* is the logical channel of the shown connector:
	- $\bullet$  1 IO-A
	- $2 IO-B$
	- $-3 10 C$
	- $4 I$   $O-D$

*The RA440 has no external sensor connectors. Therefore the values of the two batteries are shown on raw\_cabl1 of IO-A and IO-B.*

- *dig\_byte* is the digital status byte.
- raw cab/1 is the raw value read on cabling 1 by the analog-digital converter.
- *raw cabl2* is the raw value read on cabling 2 by the analog-digital converter.
- raw cabl3 is the raw value read on cabling 3 by the analog-digital converter.
- *cnt* is the current value of the counter.
- *Note: The braces, {...}, show that this part may repeat, depending on the device type. For an RA440 the output will show the logical channels 0, 1, and 2.*

REMOTE Yes.

EXAMPLE **# ximme 2 441 ximme 0 129 0 54 0 0 1 1 22272 0 0 0 2 1 22208 0 0 0 0 #**

# **Returned errors list**

Following are error messages you might get.

#### **Command line interpreter**

- $\bullet$   $1$   $-$  nonexistent command
- $\bullet$  2 command line buffer overflow (input line too long)
	- $3$   $-$  internal error
- $4 -$  reserved
- 5 missing or false parameters in command
- $6$  operation not implemented
- 7 remote operation not allowed
- 8 invalid IMEI Number
- $\bullet$  9 command not supported in this configuration

#### **Device descriptor and storage handler**

- $10 -$  device not found (attempt to perform a command on a nonexistent device)
- $\bullet$  11  $-$  device already exists
- $\bullet$  12 reserved
- $13 -$  no more space for descriptors (too many devices)
- $\bullet$  14  $-$  no more records for the specified device
- 15 temporary communication break, no more data (the last request was not successful)
- $\bullet$  16  $-$  time-out (the handler blocked or is busy)
- $17$   $-$  internal error

 $\bullet$  18  $-$  attempt to insert a reserved device ID number (0 or 65535)

## **Real time clock**

 $20$  – incorrect time supplied (no conversion to time t was possible)

## **Radio interface (including GSM/GPRS Modem)**

- $30$  error at receive (CRC, etc.)
- 31 unexpected frame received
- $\bullet$  32 wrong length
- $33$   $-$  reserved
- $34 -$  reserved
- $35 -$  time-out (remote device not responding)
- $36$  receiver busy (for example, currently performing a polling series)
- $37 -$  time stamp of a frame is too far in the future
- $38$   $-$  general modem error
- 39 "unknown modem" error

## **Notifications**

 $40$  – request to read a notification when no notification is pending

# **Performing connectivity checks**

If you want to insert an RA440 Wireless Radio Modem into an existing Adcon radio network, you should consider performing connectivity checks before finishing installation of the device. Connectivity checks are similar to the RTU connection checks. Before performing these checks, you must have following items prepared:

- the A440 Serial number (printed on the type plate of the RA440)
- a serial communication cable (item number 200.720.540 from your Adcon distributor)

The following instructions show you how to perform the connectivity check:

- 1. After you check the connection to the A850 Telemetry Gateway using the LED tool, disconnect the LED tool. A few seconds later, connect your serial communication cable to the SOLAR CELL connector.
- 2. Make a broadcast by entering the <*A440 ID*> B command, where *A440\_ID* is the serial number of your A440.
- 3. Wait at least 15 seconds.
- 4. Enter the <*A440 ID*> BLST command and wait for the response, which shows you the heard responses of the broadcast sent by the RA440.
- 5. Pick the RTUs that will communicate with the RA440. Check every RA440-RTU connection by entering the <*RTU\_ID*> INFO command, where *RTU\_ID* is the serial number of the RTU picked from the broadcast response list.
- 6. Check the radio link quality of the connection displayed at  $rf$  in and  $rf$  out at the ping response. For a good link quality to  $a^-$ Series 3 RTU, the value must be at least 200. See "INFO" on page 43 to pick the RF indicators.
- 7. If all of your ping commands respond with a good radio link quality, the proper function of the RA440 at this position is ensured. If one or more radio links did not pass the threshold, reposition your RA440 or route the communication via other, nearby, radio units.

Example:

```
# 442 B
# 442 BLST
442 BLST 08/05/2009 15:56:04 4
42340 235 255
34781 255 255
# 42340 INFO
42340 INFO 235 255 08/05/2009 15:57:35 3.3 0 0 0 83 60 0
00:40 0 65 72 4 900 0 0 0
# 34781 INFO
34781 INFO 255 255 08/05/2009 15:58:24 3.3 0 0 0 83 60 0
00:40 0 65 72 4 900 0 0 0
#
```
# **Appendix.Specifications**

The RA440 remote wireless modem was intended to fulfill the specification of the ETSI 300 220, Class I, Subclasses a and b, but other national norms are similar to this (for example, the CFR 47, Part 90, Subpart J). Table 3 shows the main operational parameters of the RA440.

![](_page_52_Picture_82.jpeg)

![](_page_52_Picture_83.jpeg)

![](_page_53_Picture_129.jpeg)

#### **Table 3. Operational Parameters (Continued)**

![](_page_54_Picture_69.jpeg)

![](_page_54_Picture_70.jpeg)

a. This value relates to the voltage needed to enable the DC INPUT connector circuit. After activation the voltage may drop to approximately 9.5 volts minimum before the DC INPUT circuit will shut down the connector to protect a connected rechargeable battery from deep discharge.

b. Data rate is content dependent.

c. This parameter represents the tuning range; the switching range may be limited in the software to a narrower space (even to the extent of a single channel).

# **Index**

# *A*

A440, commands to, 30 A440TMOUT command, 31 A850 gateway, 5, 8 about LED, 19 RA440, 5 adaptability, 5 answer format, 30

## *B*

B command, 31 battery changing, 21 description, 19 operation, 20 usage, 6 BLST command, 32 booting RA440, 25 bootloader mode, 25

## *C*

cell use, GSM, 10

changing the battery, 21 CMDS command, 32 command line interpreter errors, 50 commands A440TMOUT, 31 answer format, 30 B, 31 BLST, 32 CMDS, 32 DATA, 32 DATASDI, 33 FDEV, 33 FREQ, 34 general format, 29 GPRSAPNPW, 34 GPRSAPNSERV, 35 GPRSAPNUN, 35 GPRSCONN, 36 GPRSCONNADDR, 36 GPRSCONNALIGN, 37 GPRSCONNINT, 37 GPRSDNS, 38 GPRSPING, 38

GPRSSECRET, 39 GPRSTMOUT, 39 GSMOPER, 40 GSMPIN, 40 GSMPUK, 41 GSMSQ, 41 GSMSTAT, 41 ID, 42 INFO, 43 PMP, 44 ROUTE, 45 RSSI, 45 RX, 46 TIME, 46 to the A440, 30 TX, 46 TYPE, 47 VER, 47 VERB, 48 XDATA, 48 XIMME, 49 communicating with RA440, 25 compliance statement, 6 configuring GPRS connection, 15 GPRS parameters, 14 TCP parameters, 15 connectivity check, 17 connector DC input, 24 solar cell, 23 conventions, document, 6

# *D*

DATA command, 32 DATASDI command, 33 DC input connector, 24 definitions connectors, 22 LED, 17 master node, 22 misery state, 19

RA440, 5 slave node, 22 device descriptors, 50 operation time, 20 document conventions, 6

# *E*

errors command line interpreter, 50 device descriptors and storage handler, 50 notifications, 51 radio interface, 51 real time clock, 51

## *F*

FCC compliance, 6 FDEV command, 33 firewall with A850 gateway, 15 firmware mode, 26 format of commands and answers, 29 FREQ command, 34 frequency range, 5

# *G*

GPRS parameters, 14 GPRSAPNPW command, 34 GPRSAPNSERV command, 35 GPRSAPNUN command, 35 GPRSCONN command, 36 GPRSCONNADDR command, 36 GPRSCONNALIGN command, 37 GPRSCONNINT command, 37 GPRSDNS command, 38 GPRSPING command, 38 GPRSSECRET command, 39 GPRSTMOUT command, 39 GSM cellular network, 10 GSMOPER command, 40 GSMPIN command, 40 GSMPUK command, 41 GSMSQ command, 41

GSMSTAT command, 41

# *I*

ID command, 42 INFO command, 43 inserting SIM card, 12 install RA440, 17 installation issues, 9 internal battery, 19

## *L*

LED definition, 17 usage, 19

## *M*

maintaining the RA440, 19 misery state, 19

## *N*

notifications, 51

# *O*

operational modes, 25 operational parameters, 53

# *P*

package contents, 8 parameters, operational, 53 performing a connectivity check, 17 PMP command, 44 power consumption, 6 prompt bootloader mode, 26 firmware mode, 26

## *R*

RA440 adaptability, 5 booting, 25 communicating with, 25

compliance statement, 6 GPRS connection settings, 15 installing, 17 mainenance, 19 misery state, 19 package contents, 8 SIM card, 10 specifications, 53 upgrading firmware, 27 radio interface errors, 51 real time clock errors, 51 restrictions for installation, 9 ROUTE command, 45 RSSI command, 45 ruggedized, 6 RX command, 46

# *S*

SIM card, 10 solar cell connector, 23 special formatting in document, 6 specifications, 53 storage handler errors, 50

# *T*

TCP parameters, 15 TIME command, 46 TX command, 46 TYPE command, 47

# *U*

upgrading RA440 firmware, 27 using LED for connectivity check, 17

## *V*

VER command, 47 VERB command, 48

# *X*

XDATA command, 48 XIMME command, 49